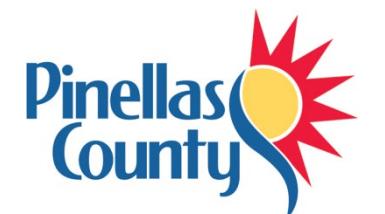

# **Pinellas County OPUS Payroll Steps**

**(Direct Deposit, Emergency Contacts, W-4 Tax Form)**

# **OPUS**

**Log into OPUS** from work at [https://opusint.co.pinellas.fl.us](https://opusint.co.pinellas.fl.us/) or from home at [http://opus.pinellascounty.org](http://opus.pinellascounty.org/) to enter your direct deposit payroll information and emergency contact(s), and complete the W-4 Tax Form.

# **Direct Deposit Payroll**

- 1. Be prepared with your banking information.
- 2. Log into OPUS (see above).
- 3. Click on **PIN Employee Self Service Manage Payroll Payments.**
- 1. Use the [attached instructions](#page-2-0) to complete your banking information for direct deposit of your paycheck.

# **Emergency Contacts**

- 1. Log into OPUS (see above).
- 2. Click on **PIN Employee Self Service Personal Information.**
- 3. Under **Emergency Contacts**, add at least one Emergency Contact.

# **W-4 Tax Form**

- 1. Log into OPUS (see above).
- 2. Click on **PIN Employee Self Service Tax Form Update.**
- 3. Complete the W-4 Tax Form using the instructions below.

### **W-4 Tax Form Details**

- Click the **IRS Federal W-4 Form (PDF)** link to print worksheets to help with completing the W-4 information in OPUS. See page 2 of the worksheet in particular.
- In OPUS, choose appropriate button for **Filing Status** (single, married, etc.).

### **Last Name Different**

In OPUS, click *Last Name Different* if your name does not match your social security card.

# **Multiple Jobs or Spouse Works**

If applicable (have multiple jobs or spouse works), click *Multiple Jobs or Spouse Works* and complete step 2 on the worksheet to determine a more accurate withholding amount in step  $4(c)$  – this amount will be factored into the next step.

## **W-4 Tax Form instructions continued**

#### **Complete Steps 3 (Claim Dependents) through 4(b) (Deductions)** on the worksheet first

- 1. In OPUS, enter the amount from step 3 into the *Claim Dependents* field.
- 2. In OPUS, enter the amount from step 4(a) (if applicable) into the *Other Income (not from jobs)* field.
- 3. In OPUS, enter the amount from step 4(b) (if applicable) into the *Deductions* field.
- 4. In OPUS, enter the amount from step 4(c) (if applicable see above) into the *Extra Withholding* field.

#### **Exempt from Withholding**

- 1. Read *Exemption from Withholding* on page 2 of the worksheet.
- 2. If applicable after reading, in OPUS, click *Exempt.*

#### **Agreement**

- 1. It is not necessary to sign the printed worksheet.
- 2. In OPUS, read the perjury statement and click *I Agree*. (IMPORTANT: You cannot continue without checking this box).
- 3. Click **Continue**.
- 4. **Review** your changes.
- 5. To **print** your Withholding Certificate, hover over the *Tax Information* section in OPUS and choose the printer icon that appears.
- 6. Click **Submit**.

**Questions? Email: [payroll@pinellascounty.org](mailto:payroll@pinellascounty.org)**

## <span id="page-2-0"></span>**Add/Update Direct Deposit Accounts**

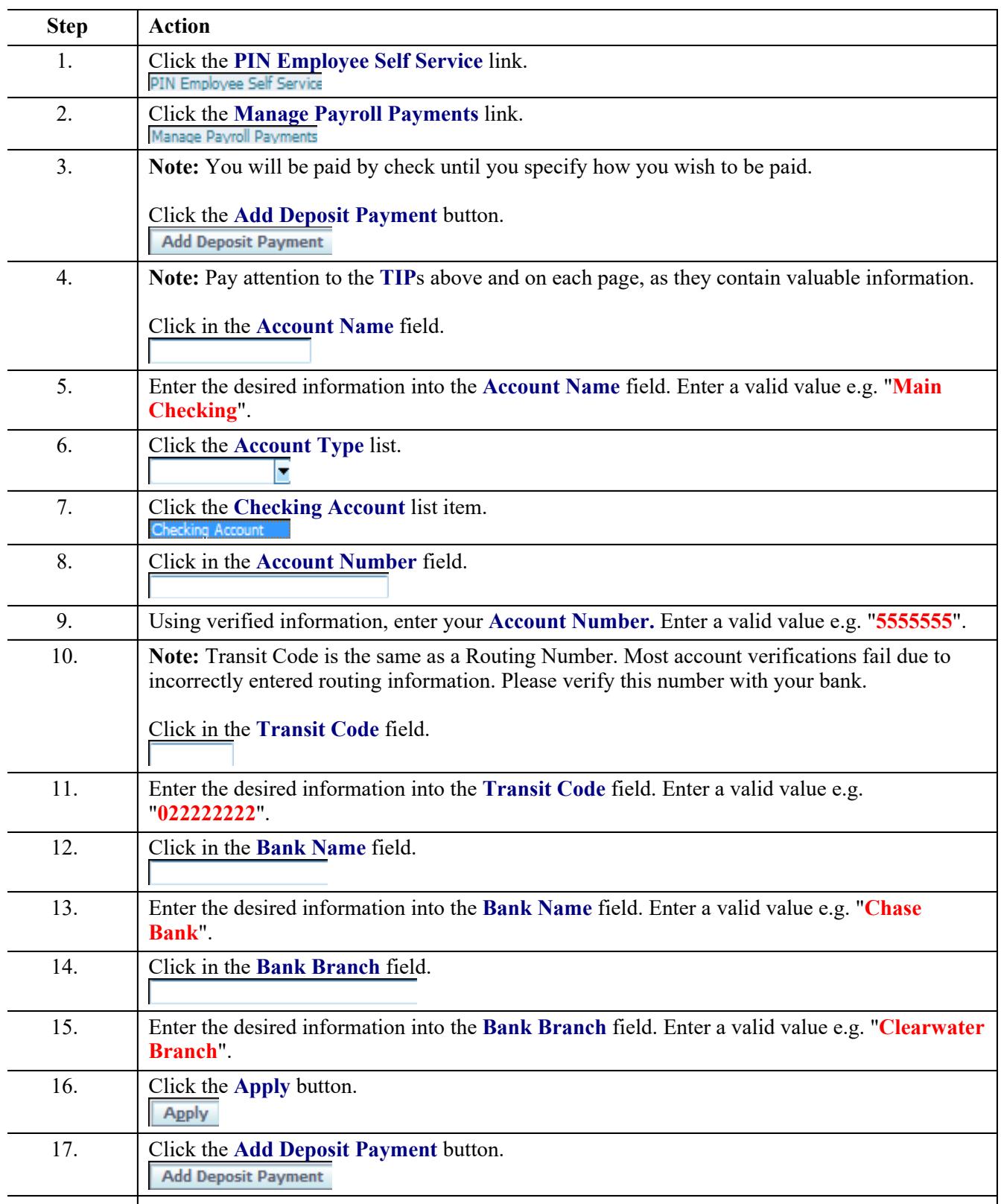

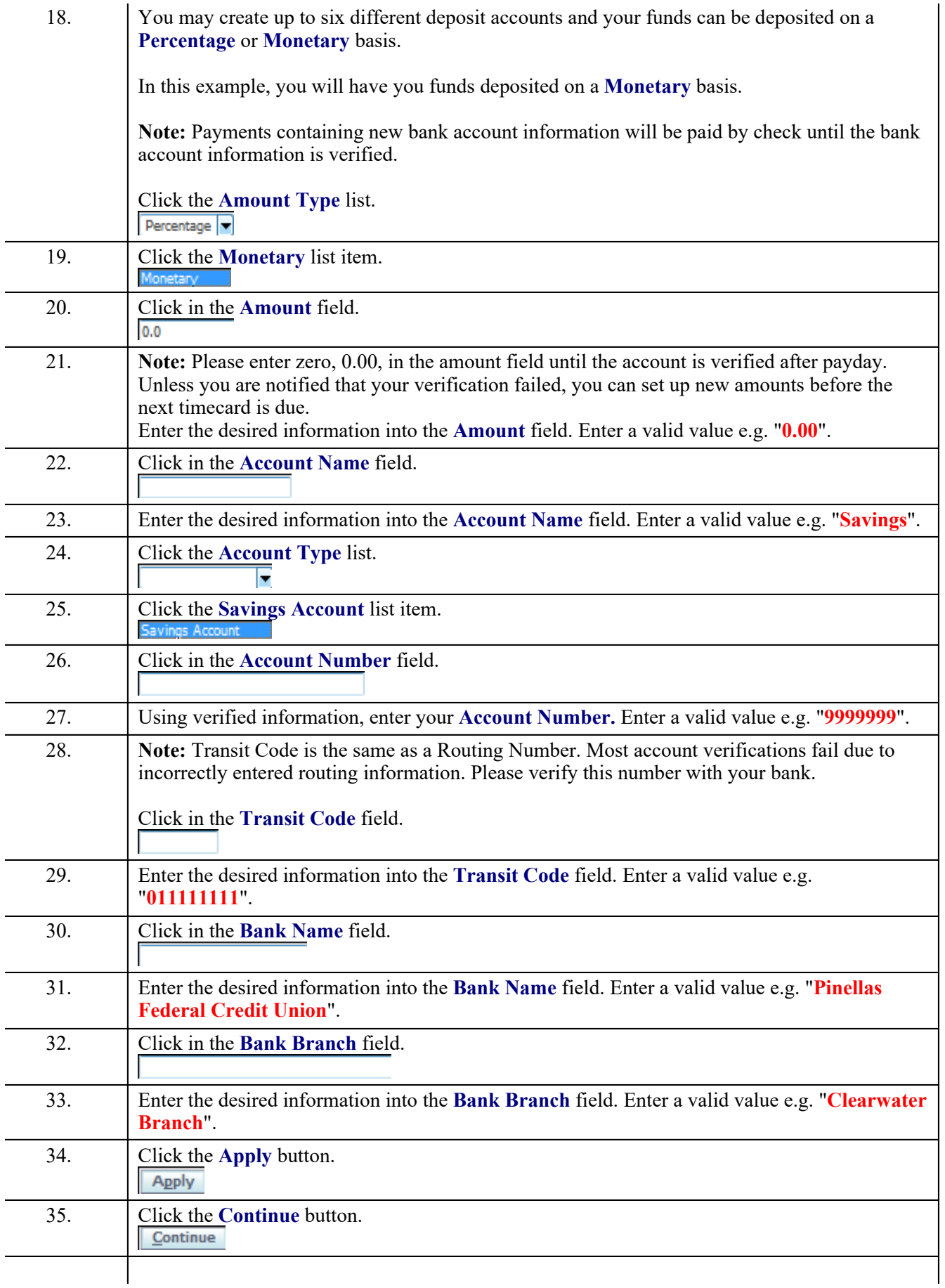

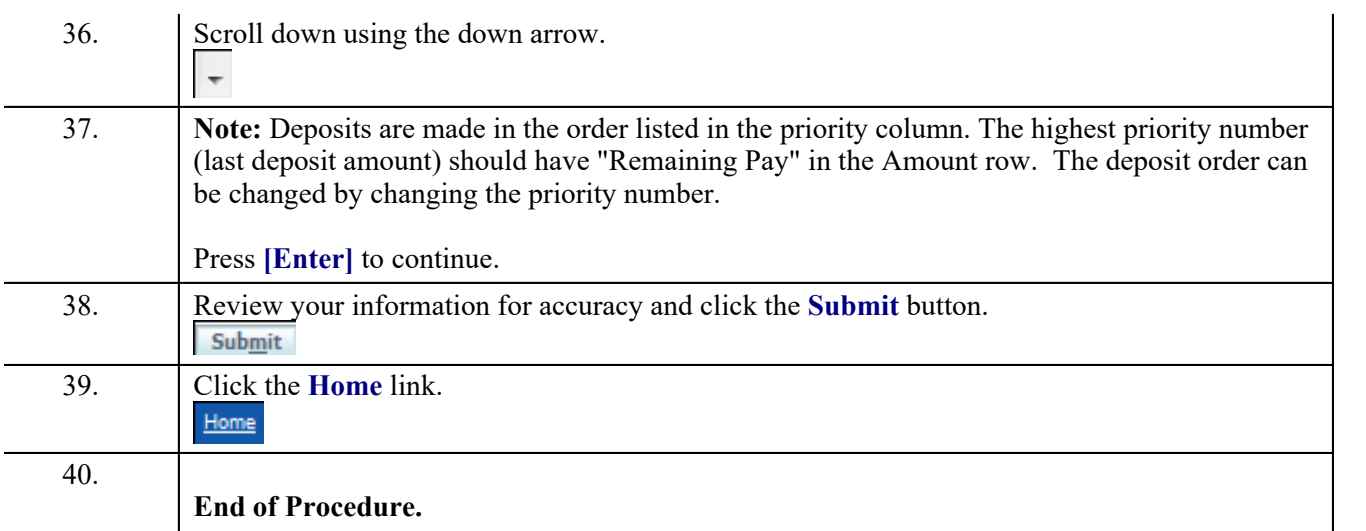